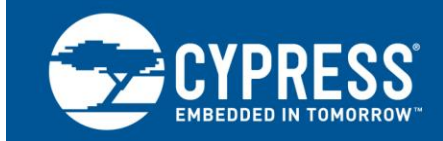

## **AN84868**

## サイプレスの **EZ-USB FX3** を使用した **USB** 経由での **Xilinx FPGA** コンフィギュレーション 著者**: Rama Sai Krishna Vakkantula** 関連プロジェクト **:** あり 関連製品ファミリ **: [CYUSB3014](http://www.cypress.com/?rID=50120)** 最新の **FX3 SDK :** [こちらを](http://www.cypress.com/?rID=57990)クリック

#### 更にサンプルコードをお求めでしょうか?以下をご参照ください。

豊富な FX3 サンプルコードにアクセスするには、USB SuperSpeed [サンプルコードウェブページを](http://www.cypress.com/documentation/code-examples/usb-superspeed-code-examples)ご覧ください。

AN84868 は、次世代 USB 3.0 ペリフェラル コントローラーである EZ-USB® FX3™を使用してスレーブ シリアル イン ターフェース経由で Xilinx 社の FPGA をコンフィギュレーションする方法について説明します。このインターフェース により、USB 2.0 または 3.0 経由で Xilinx 社の FPGA にコンフィギュレーション ファイルをダウンロードすることがで きます。本アプリケーション ノートと共に提供されたファームウェア ファイルは Xilinx 社の FPGA に対応して設計お よびテストされていますが、同様のインターフェースを持つ他の FPGA に対応してそれらをカスタマイズすることがで きます。

## **Contents**

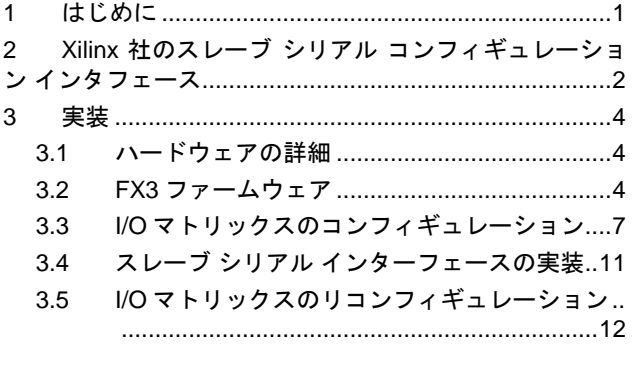

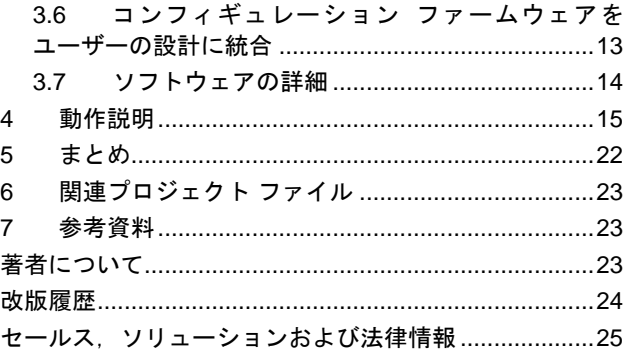

## <span id="page-0-0"></span>**1** はじめに

FX3 にはイメージセンサー, 外部プロセッサ, ASIC または FPGA のような外部デバイスに繋がれるコンフィギュレー ション可能なパラレル汎用プログラマブルインターフェース (GPIF II) があります。その結果ユーザーは、ほぼどん なシステムにも USB 3.0 機能を統合することができます。

また FX3 は、UART, SPI, I<sup>2</sup>C, および I<sup>2</sup>S などのシリアル ペリフェラルに接続するインターフェースも提供していま す。

FX3 により、スーパースピード機能をいかなる FPGA ベースの設計にも追加することができます。殆どのアプリ ケーションで、FPGA はマスターとして機能し、GPIF II は同期スレーブ FIFO インターフェースで動作します。ス レーブ FIFO インターフェースの詳細については、AN65974 – EZ-USB® FX3™スレーブ FIFO [インターフェースに](http://www.cypress.com/?rID=51581) [よる設計を](http://www.cypress.com/?rID=51581)参照してください。

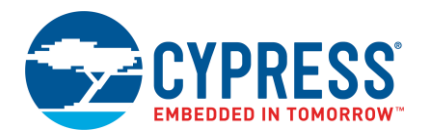

FPGA に接続されているコントローラー(この場合は FX3)を使用してその FPGA をコンフィギュレーションすること ができます。FX3 を使用すると、FPGA 用に専用のコンフィギュレーション チップ (例えば PROM またはプロセッ サ) が不要になります。さらに、この方法は基板上の JTAG コネクタを必要とする広く使用されている JTAG コン フィギュレーション インターフェースの代替として作動できます。この方法により、コストと基板スペースが低減 されます。また、FPGA コンフィギュレーションファイルをプリロードされた外部 SPI フラッシュまたは EEPROM から FX3 を使用して FPGA コンフィギュレーションをロードすることもできます。[FX3 + FPGA + HelionVision ISP](https://community.cypress.com/docs/DOC-14701) ベース [インダストリアルカメラ](https://community.cypress.com/docs/DOC-14701) リファレンスデザイン – KBA222700 を参照して下さい。ここでは、FX3 はイメージング アプリケーション用の FPGA とインターフェースされています。

マスターとして機能する FX3 は、スレーブ パラレル (SelectMAP) とスレーブ シリアルの 2 モードで Xilinx 社の FPGA を設定することができます。FPGA をコンフィギュレーションする様々なオプションの情報については、 Xilinx Spartan-6 FPGA [コンフィギュレーションユーザーガイドを](http://www.xilinx.com/support/documentation/user_guides/ug380.pdf)参照してください。このアプリケーション ノート では、スレーブ シリアル モードのみについて説明します。FPGA のコンフィギュレーションが完了した後、FX3 ファームウェアがスレーブ FIFO インターフェースに切り替わる方法も説明します[。図](#page-1-1) 1 には、FX3 がまず FPGA をコンフィギュレーションして、コンフィギュレーションが正常に完了した後にスレーブ FIFO インターフェースに 切り替わるブロック図を示します。

このアプリケーションノートでは、ホストアプリケーションを使用してベンダーコマンドを使用して FPGA コン フィギュレーションファイルをロードします。 ベンダーコマンドは、SPI インターフェースを介してホストから受 信した FPGA コンフィギュレーションデータにより FPGA コンフィギュレーションプロセスを開始します。

次のセクションでは、Xilinx 社のスレーブ シリアル コンフィギュレーション インターフェースの詳細と FX3 を使用 した設計実装を説明します。

<span id="page-1-1"></span>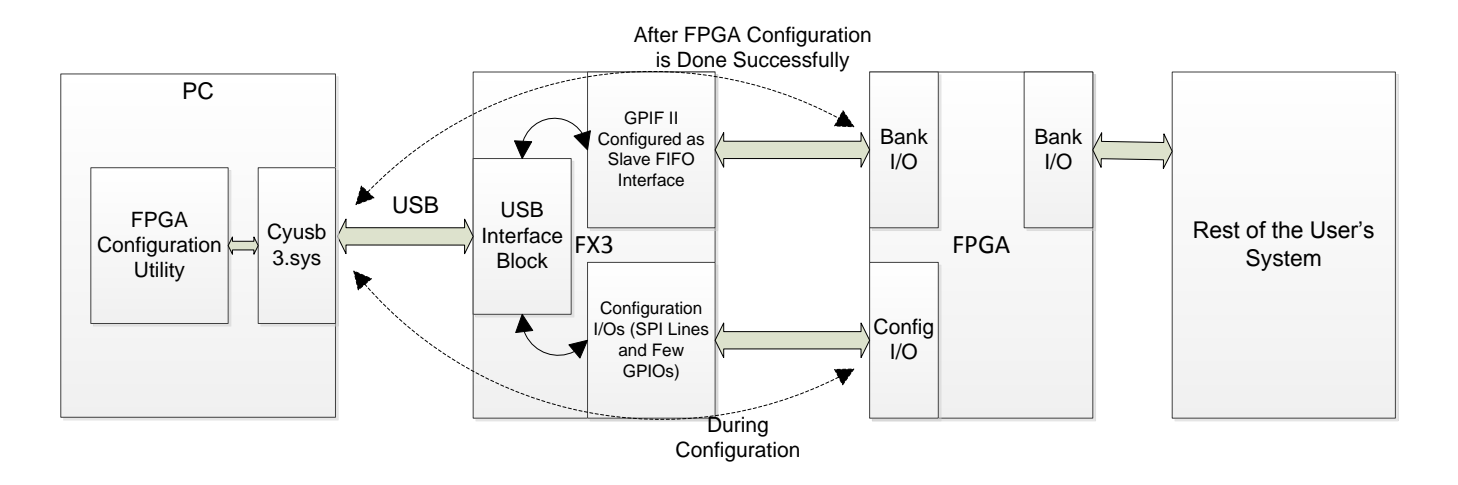

図 1. システム レベルのアプリケーションのブロック図

# <span id="page-1-0"></span>**2 Xilinx** 社のスレーブ シリアル コンフィギュレーション インタフェース

このセクションは Xilinx 社のスレーブ シリアル コンフィギュレーション インターフェースの詳細を説明します[。図](#page-2-0) [2](#page-2-0) は Xilinx 社のスレーブ シリアル インターフェースに関連したインターフェースのピンを示します[。表](#page-4-0) 2 ではス レーブ シリアル インターフェース ピンを説明します。

<span id="page-2-0"></span>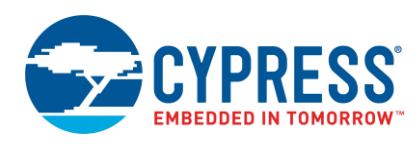

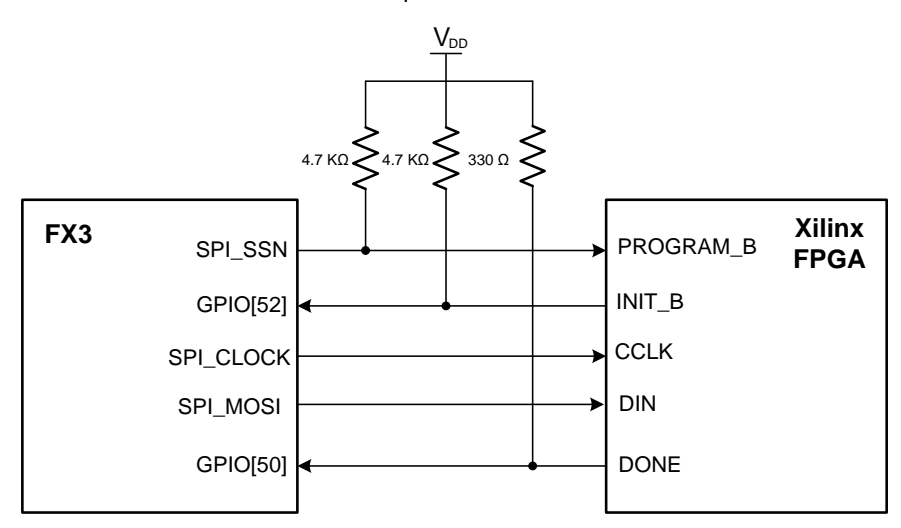

#### 図 2. FX3 と Xilinx Spartan-6 FPGA 間のハードウェア接続

PROGRAM\_B、INIT\_B および DONE はオープンドレイン信号です。これらのラインに適切な値のプルアップ抵抗 を接続します[。図](#page-2-0) 2 に記載されている抵抗値は Xilinx Spartan-6 FPGA [コンフィギュレーション](http://www.xilinx.com/support/documentation/user_guides/ug380.pdf) ユーザーガイドを参 照しています。FX3 CYUSB3KIT-001 ボードを使用する場合は、これらのプルアップ抵抗を接続する必要がありませ んが、最終のデザインではプルアップ抵抗を配置する必要があることに注意してください。

[表](#page-2-1) 1 にはスレーブ シリアル インターフェースでのインターフェースの信号を示します。

<span id="page-2-1"></span>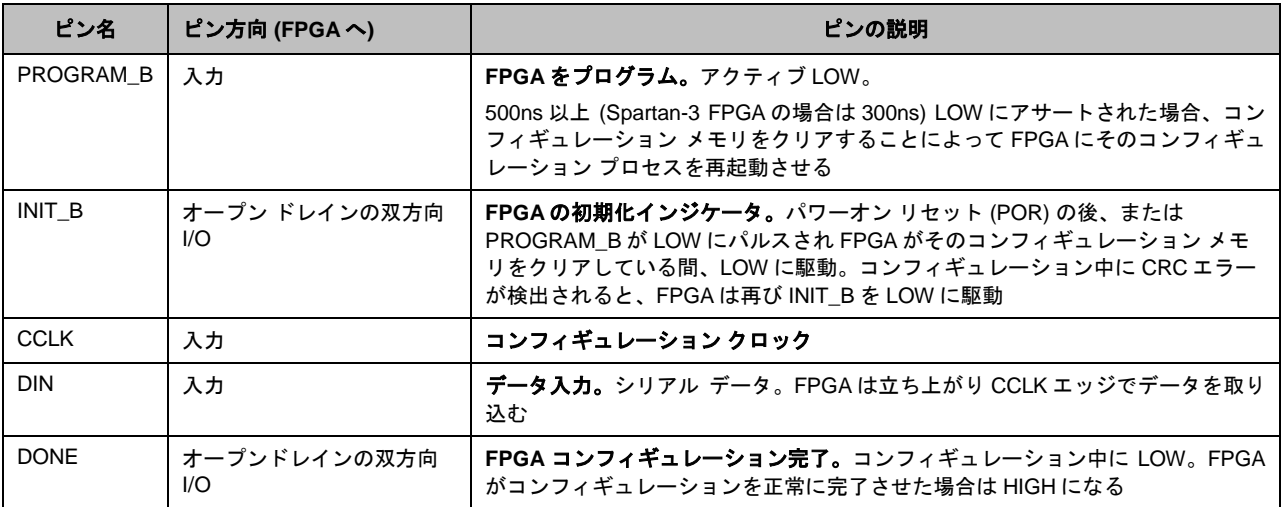

表 1. Xilinx スレーブ シリアル コンフィギュレーション ピンの説明

[図](#page-3-3) 3 に、Xilinx 社のスレーブ シリアル コンフィギュレーションのクロッキング シーケンス図を示します。

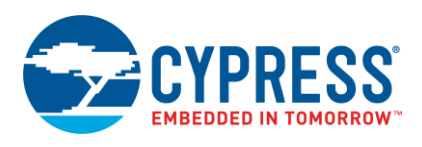

<span id="page-3-3"></span>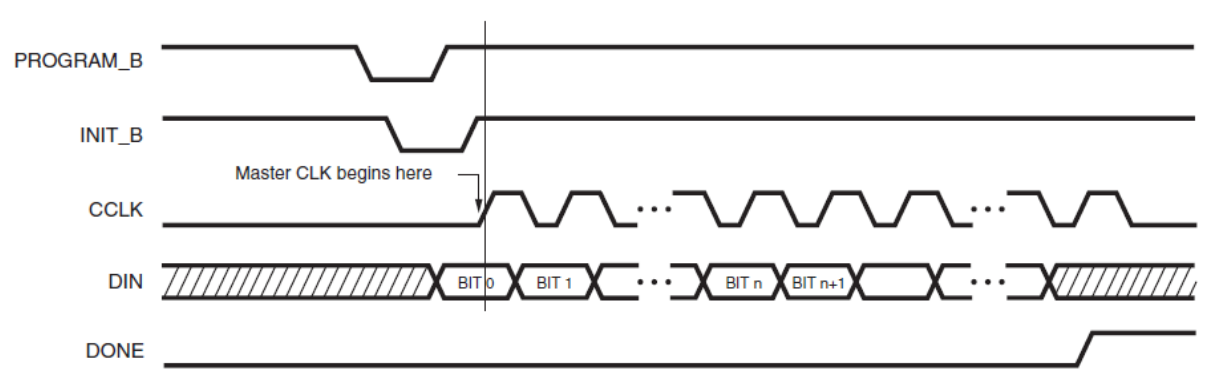

#### 図 3. Xilinx 社のスレーブシリアル コンフィギュレーションのクロッキング シーケンス

## <span id="page-3-0"></span>**3** 実装

FX3 は、PROGRAM\_B をパルスし、INIT\_B ピンを監視することによってコンフィギュレーションを開始します。 INIT\_B のピンは HIGH になると、FPGA はデータを受信する準備ができます。そして FX3 は、DONE ピンが正常な コンフィギュレーションを示す HIGH になるか、または INIT\_B のピンがコンフィギュレーションエラーを示す LOW になるまで、データ信号とクロック信号の供給を開始します。コンフィギュレーション プロセスはコンフィ ギュレーション ファイル サイズから指定されたより多くのクロック サイクルを必要とします。これらの追加クロッ クは FPGA の起動中に必要です([図](#page-3-3) 3 を参照)。

#### <span id="page-3-1"></span>**3.1** ハードウェアの詳細

#### **3.1.1** ハードウェア基盤

- [Xilinx SP601](http://www.xilinx.com/products/boards-and-kits/EK-S6-SP601-G.htm) 評価キット
- スーパー スピード エクスプローラー キット[\(CYUSB3KIT-003\)](http://www.cypress.com/?rID=99916)または [EZ-USB FX3 DVK\(](http://www.cypress.com/?rID=58321)CYUSB3KIT-001)
- Samtec と FMC [の相互接続基板](http://www.cypress.com/?id=4&rID=94836)(CYUSB3KIT-001 用)または CYUSB3ACC005 [インターコネクション基板](http://www.cypress.com/?rID=99921) (CYUSB3KIT-003 用)
- コンフィギュレーション信号を相互接続するための配線

FX3 内の SPI ハードウェア ブロックは PC からのコンフィギュレーション データをシリアル化します。FX3 の SPI\_SSN (スレーブ選択), SPI\_CLOCK および SPI\_MOSI は、それぞれ Xilinx 社 FPGA の PROGRAM\_B, CCLK およ び DIN に接続されています。FPGA の INIT\_B と DONE ピンはそれぞれ GPIO[52]と GPIO[50]に接続されています。 [図](#page-2-0) 2 は FX3 と Xilinx 社の FPGA との接続を示します。

## <span id="page-3-2"></span>**3.2 FX3** ファームウェア

添付されているファームウェアには以下の部分があります。

- スレーブ シリアル インターフェースを介して FX3 に接続する Xilinx FPGA のコンフィギュレーション。
- Xilinx 社の FPGA のコンフィギュレーションが成功すると [AN65974](http://www.cypress.com/?rID=51581) で説明したのと同じ動作をするスレーブ FIFO インターフェース コンフィギュレーション。

FX3 内の SPI ハードウェア ブロックは[、図](#page-1-1) 1 に示されるように、FX3 が PC アプリケーション"FPGA コンフィギュ レーション ユーティリティ"から受信するデータをシリアル化します。FPGA コンフィギュレーション ユーティリ ティは、サイプレスの VID – 0x04B4 と PID – 0x00F1 の USB デバイスを識別するために設計されています。

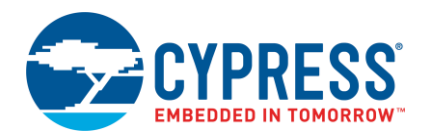

アプリケーション ファームウェアの構造については、FX3 [プログラマのマニュアルの](http://www.cypress.com/?rID=57990) FX3 アプリケーション構造の 章を確認してください。FX3 SDK API の詳細については、FX3 [ファーム](http://www.cypress.com/?rID=57990) ウェア API ガイドを参考資料として使用し てください。

[表](#page-4-0) 2 はこのアプリケーション ノートに添付されているファームウェア ソースコードにあるファイルを説明します。

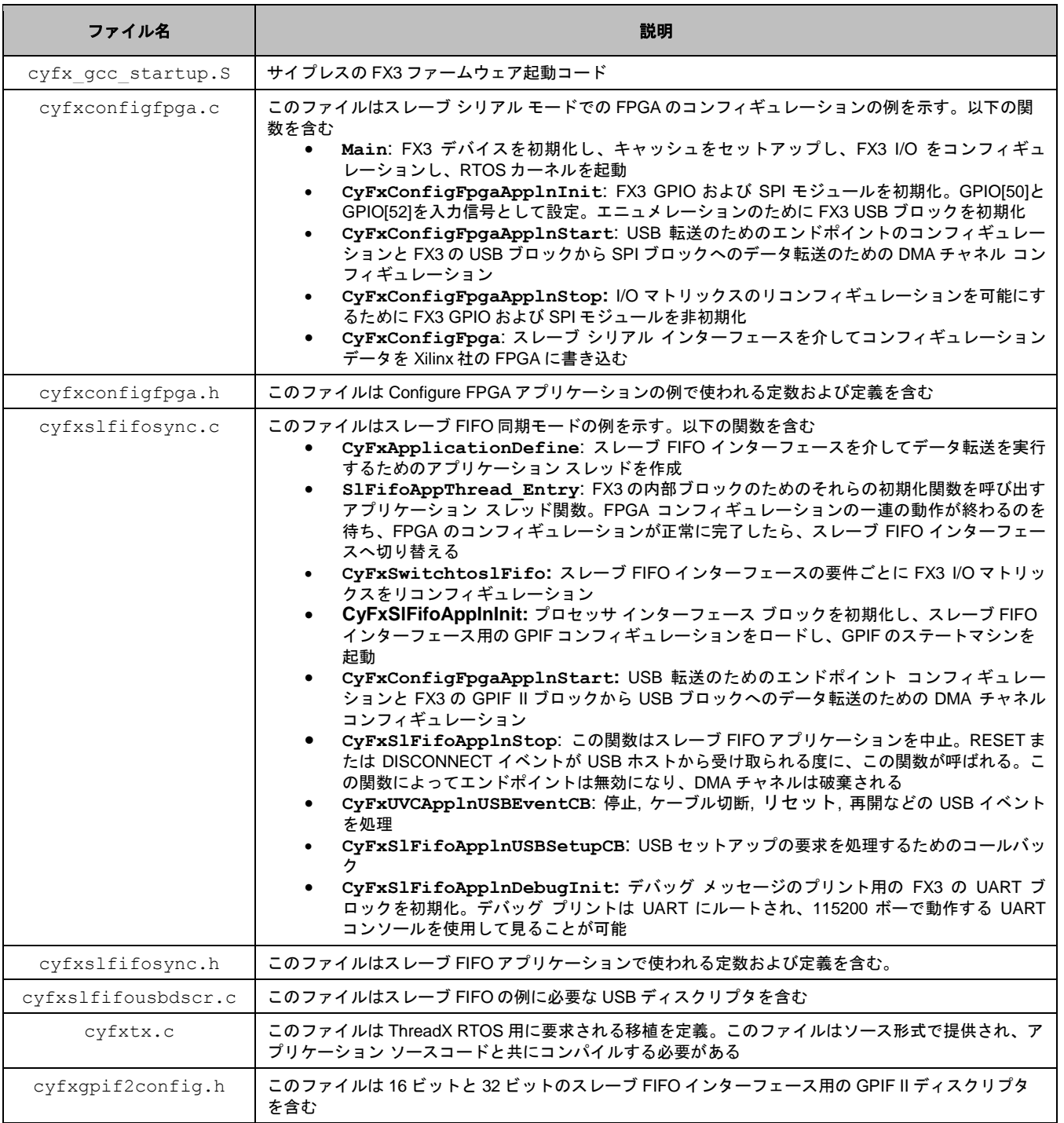

<span id="page-4-0"></span>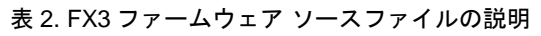

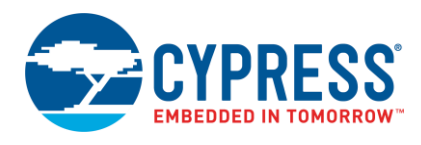

注**:** FX3 に特定される用語については、「Getting [Started with EZ-USB FX3](http://www.cypress.com/?rID=59979)」アプリケーション ノートの「FX3 Terminology」の節を参照してください。

<span id="page-5-0"></span>[図](#page-5-0) 4 のフローチャートは FX3 ファームウェアを説明します。

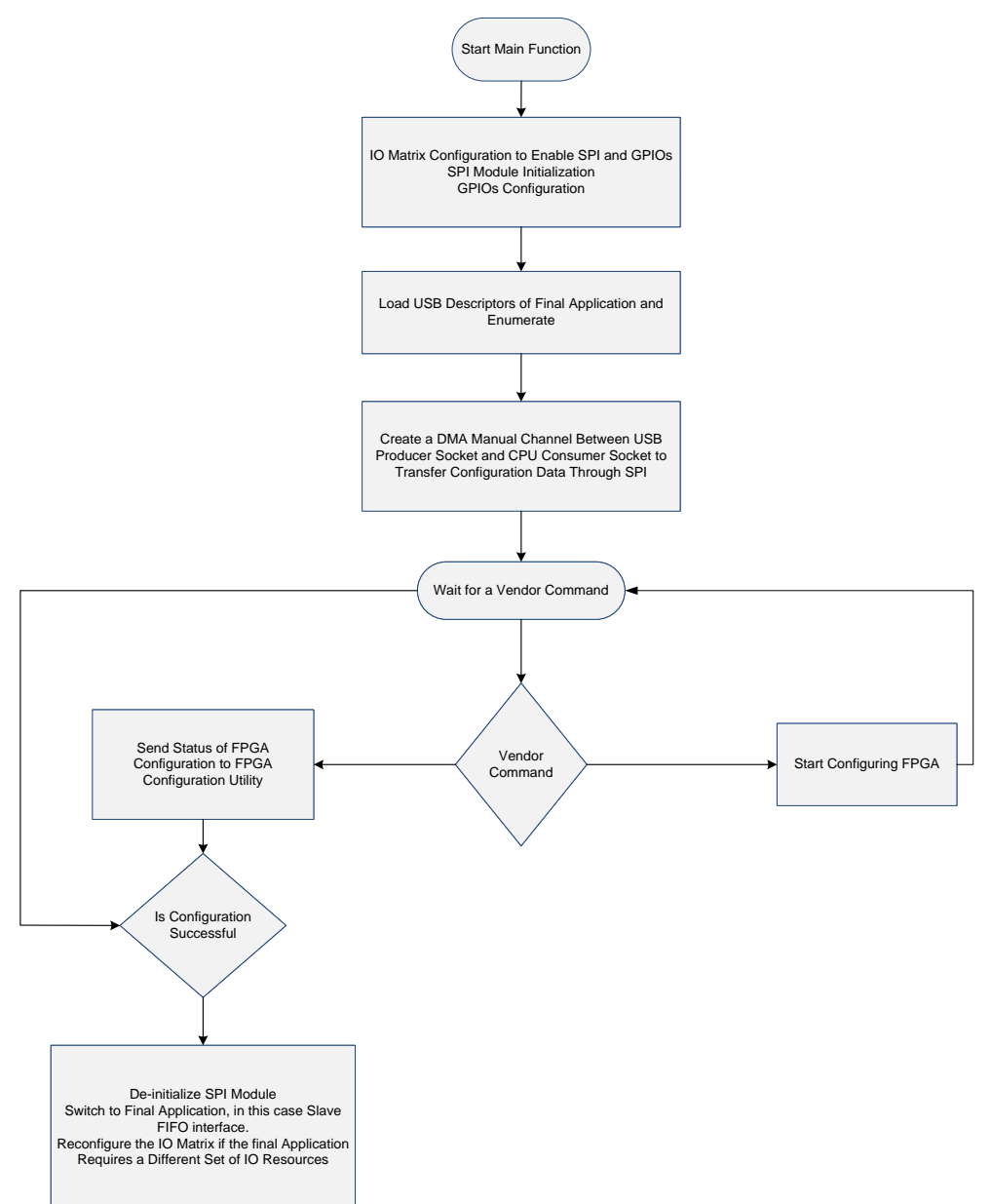

図 4. FX3 ファームウェアのフローチャート

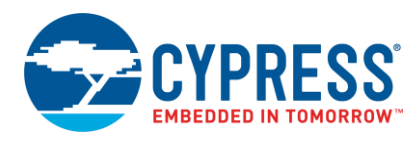

## <span id="page-6-0"></span>**3.3 I/O** マトリックスのコンフィギュレーション

main() 関数では、I/O マトリックス (以下のコードに示す) をアプリケーションの要件に応じてコンフィギュレー ションします。SPI インターフェースを有効にするために、GPIF II インターフェースは 16 ビットにコンフィギュ レーションされます。GPIO[50]と GPIO[52]は有効にされ、Xilinx 社の FPGA の DONE ピンと INIT\_B ピンに接続し ます (ハードウェア インターフェース図について[は図](#page-2-0) 2 を参照)。cyfxconfigfpga.c ファイルに存在する main() 関数内に、この抜粋したコードがあります。

```
io cfq.wselart = CyTrue;
io_{\text{cfq.useI2C}} = CyFalse;io cfg.useI2S = CyFalse;
io cfg.useSpi = CyTrue;
\overline{\text{ic}}<sub>cfg</sub>.isDQ32Bit = CyFalse;
io_cfg.lppMode = CY_U3P_IO_MATRIX_LPP_DEFAULT;
/* GPIOs 50 and 52 are enabled. */
io cfg.gpiosimpleEn[0] = 0x00000000;io_cfg.gpioSimpleEn[1] = 0x00140000;io cfg.qpioComplexEn[0] = 0;io cfg.qpioComplexEn[1] = 0;status = CyU3PDeviceConfigureIOMatrix (&io cfg);
```
#### **3.3.1 SPI** モジュールの初期化

SPI モジュールは以下のコードによって初期化され、コンフィギュレーションされます。25MHz のクロック周波数 で動作するようにコンフィギュレーションされます。FX3 SPI ハードウェア ブロックは最大 33MHz のクロック周波 数をサポートできます。cyfxconfigfpga.c ファイルにある **CyFxConfigFpgaApplnStart()** 関数内に、 この抜粋したコードがあります。

```
/* Start the SPI module and configure the master. */apiRetStatus = CyU3PSpiInit();
/* Start the SPI master block. Run the SPI clock at 25MHz and configure
    the word length to 8 bits. Also configure the slave select using FW. */
        CyU3PMemSet ((uint8_t *)&spiConfig, 0, sizeof(spiConfig));
        spiConfig.isLsbFirst = CyFalse;
       spiConfig.cpol = CyTrue;
       spiConfig.ssnPol = CyFalse;
       spiConfig.cpha = CyTrue;
       spiConfig.leadTime = CY_U3P_SPI_SSN_LAG_LEAD_HALF_CLK;
       spiConfig.lagTime = CY_U3P_SPI_SSN_LAG_LEAD_HALF_CLK;
       spicomfig.ssnCtrl = CY_U3P_SPI_SSN_CTRL_FW;
       spiconfig.close = 25000000; /* Maximum value of SPI clock is 33
MHz*/
       spiconfig.wordLen = 8;
apiRetStatus = CyU3PSpiSetConfig (&spiConfig, NULL);
```
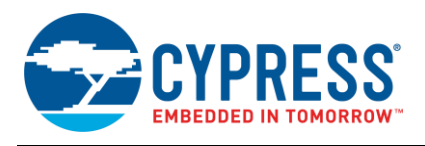

#### **3.3.2 GPIO** コンフィギュレーション

GPIO モジュールは以下のコードによって初期化され、コンフィギュレーションされます。GPIO[52]と GPIO[50]は 入力として設定され、GPIO[52]が Xilinx 社の FPGA からの INIT\_B のピンを、GPIO[50]が Xilinx FPGA からの DONE 信号を監視するために使われます。cyfxconfigfpga.c ファイルにある CyFxConfigFpgaApplnInit () 関 数内に、この抜粋したコードがあります。

```
/* Init the GPIO module */
         gpioClock
fastClkDiv = 2; gpioClock.slowClkDiv = 0;
       gpioClock.simpleDiv = CY_U3P_GPIO_SIMPLE_DIV_BY_2;
       qpioClock.clkSrc = CY U3P SYS CLK;
       gpioClock.halfDiv = 0;apiRetStatus = CyU3PGpioInit(&gpioClock, NULL);
/* Configure GPIO 52 as input */
       gpioConfig.outValue = CyTrue;
         gpioConfig.inputEn = CyTrue;
         gpioConfig.driveLowEn = CyFalse;
         gpioConfig.driveHighEn = CyFalse;
         gpioConfig.intrMode = CY_U3P_GPIO_INTR_BOTH_EDGE;
apiRetStatus = CyU3PGpioSetSimpleConfig(FPGA_INIT_B, &gpioConfig);
/* Configure GPIO 50 as input */
apiRetStatus = CyU3PGpioSetSimpleConfig(FPGA_DONE, &gpioConfig);
```
#### **3.3.3** データ転送をセットアップするために **DMA** チャネルの作成

DMA マニュアル チャネルはプロデューサーUSB ソケットとコンシューマーCPU ソケット間で作成され、よって FX3 のバルク OUT エンドポイント (0x01) で受信したコンフィギュレーション データは手動で SPI モジュールに向 けられることができます。DMA マニュアル チャネルを生成するために役立つコードを以下に示します。 cyfxconfigfpga.c ファイルにある CyFxConfigFpgaApplnStart() 関数内に、この抜粋したコードがあ ります。

```
/* Create a DMA MANUAL channel for U2CPU transfer. The DMA size is set 
based on the USB speed. */
    dmaCfg.size = size;
   dmaCfg.count = CY_FX_SLFIFO_DMA_BUF_COUNT;
   dmaCfg.prodSckId = CY FX PRODUCER USB SOCKET;
   dmaCfg.consSckId = CYU3P CPU SOCKET CONS;
   dmaCfg.dmaMode = CY_U3P_DMA_MODE_BYTE;
/* Enabling the callback for produce event. */ dmaCfg.notification = 0;
   dmaCfg.cb = NULL;
    dmaCfg.prodHeader = 0;
    dmaCfg.prodFooter = 0;
    dmaCfg.consHeader = 0;
    dmaCfg.prodAvailCount = 0;
apiRetStatus = CyU3PDmaChannelCreate
(&glChHandleUtoCPU,CY_U3P_DMA_TYPE_MANUAL_IN, 
                                        &dmaCfg);
```
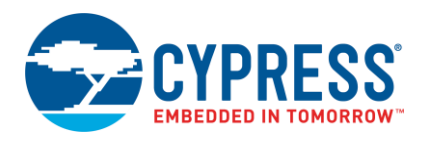

#### **3.3.4 FPGA** コンフィギュレーション ユーティリティと **FX3** ファームウェア間の通信

PC の FPGA コンフィギュレーション ユーティリティで動作するアプリケーションからの FX3 のファームウェア機 能を制御するには 2 つのベンダー コマンドを使用します。FX3 のファームウェアは受信するベンダー コマンドに基 づいてイベントをセットします。コンフィギュレーション ビット ファイルの長さと共にベンダー コマンド 0xB2 (VND\_CMD\_SLAVESER\_CFGLOAD) を受信した後、FPGA コンフィギュレーションを開始するためにイベント CY\_FX\_CONFIGFPGAAPP\_START\_EVENT をセットします。ファームウェアはまた、ベンダー コマンド 0xB1 (VND\_CMD\_SLAVESER\_CFGSTAT) を受信した後、FPGA コンフィギュレーションが正常に完了した場合だけ、 スレーブ FIFO インターフェースに切り替えるためにイベント

CY FX CONFIGFPGAAPP SW TO SLFIFO EVENT をセットします。以下のコードの抜粋は、それをするため に使用されています。cyfxslfifosync.c ファイルにある CyFxSlFifoApplnUSBSetupCB () 関数内に、 このコードがあります。

```
if (bRequest == VND_CMD_SLAVESER_CFGLOAD)
\left\{\begin{array}{ccc} & & \\ & & \end{array}\right\}if ((bReqType & 0 \times 80) == 0)
\{ CyU3PUsbGetEP0Data (wLength, glEp0Buffer, NULL);
           filelen = uint32_t)(glEp0Buffer[3]<<24)|(glEp0Buffer[2]<<16)|
                               (glEp0Buffer[1]<<8)|glEp0Buffer[0];
           glConfigDone = CyTrue;
/* Set CONFIGFPGAAPP START EVENT to start configuring FPGA */
           CyU3PEventSet(&glFxConfigFpgaAppEvent,
                         CY_FX_CONFIGFPGAAPP_START_EVENT, CYU3P_EVENT_OR);
           isHandled = CyTrue;
 }
 }
if (bRequest == VND_CMD_SLAVESER_CFGSTAT)
\{if ((bReqType \& 0x80) == 0x80)
\{ glEp0Buffer [0]= glConfigDone;
           CyU3PUsbSendEP0Data (wLength, glEp0Buffer);
/* Switch to slaveFIFO interface when FPGA is configured successfully*/
           if (glConfigDone)
            CyU3PEventSet(&glFxConfigFpgaAppEvent, 
                          CY_FX_CONFIGFPGAAPP_SW_TO_SLFIFO_EVENT,
                          CYU3P_EVENT_OR);
           isHandled = CyTrue;
 }
 }
```
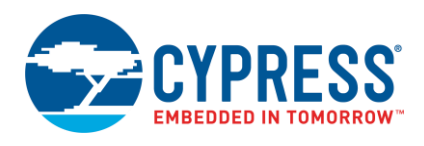

#### **3.3.5** イベントに基づいたアクション

FX3 のファームウェアは連続して上述のイベントを検索し、それらのイベントに対応するアクションを実施します。 cyfxslfifosync.c 内の SlFifoAppThread Entry() は以下のコードを含みます。

```
/* Wait for events to configure FPGA */
txApiRetStatus = CyU3PEventGet (&glFxConfigFpgaAppEvent,
                                (CY_FX_CONFIGFPGAAPP_START_EVENT | 
                                CY_FX_CONFIGFPGAAPP_SW_TO_SLFIFO_EVENT),
                                  CYU3P EVENT OR CLEAR, &eventFlag,
                                CYU3P_WAIT_FOREVER);
if (txApiRetStatus == CY_U3P_SUCCESS)
\{ if (eventFlag & CY_FX_CONFIGFPGAAPP_START_EVENT)
\{ /* Start configuring FPGA */
         CyFxConfigFpga(filelen);
          }
         else if ((eventFlag & CY_FX_CONFIGFPGAAPP_SW_TO_SLFIFO_EVENT))
\{ /* Switch to SlaveFIFO interface */
      CyFxConfigFpgaApplnStop();
     CyFxSwitchtoslFifo();
     CyFxSlFifoApplnInit();
      CyFxSlFifoApplnStart();
          }
 }
```
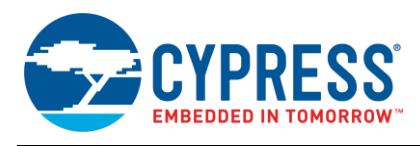

## <span id="page-10-0"></span>**3.4** スレーブ シリアル インターフェースの実装

CyFxConfigFpga は Xilinx 社のスレーブ シリアル インターフェースを実装するための関数です。コンフィギュ レーション プロセスを開始するために、FX3 は PROGRAM\_B を LOW に駆動します。FX3 は INIT\_B が LOW にな るまで待機し、INIT\_B が再び HIGH になるとデータをクロックし始めます。FPGA にすべてのコンフィギュレー ション データを送信した後、FX3 は DONE 信号に基づいてコンフィギュレーションが正常に完了したかどうかを判 定します。コンフィギュレーションが正常に完了した場合、DONE 信号は HIGH にされます。タイミング図として、 より判り易くし[た図](#page-1-1) 1 をご覧ください。この関数は cyfxconfigfpga.c にあります。

```
/* This is the function that writes configuration data to the Xilinx FPGA 
*/
CyU3PReturnStatus_t CyFxConfigFpga(uint32_t uiLen)
{
      uint32 t uiIdx;
      CyU3PReturnStatus t apiRetStatus;
      CyU3PDmaBuffer t inBuf p;
      CyBool t xFpga Done, xFpga Init B;
/* Pull PROG_B line to reset FPGA */
       apiRetStatus = CyU3PSpiSetSsnLine (CyFalse);
       CyU3PGpioSimpleGetValue (FPGA_INIT_B, &xFpga_Init_B);
       CyU3PGpioSimpleGetValue (FPGA_INIT_B, &xFpga_Init_B);
               if (xFpga_Init_B)
 {
               glConfigDone = CyFalse;
               return apiRetStatus;
 }
       CyU3PThreadSleep(10);
/* Release PROG_B line */
       apiRetStatus |= CyU3PSpiSetSsnLine (CyTrue);
       CyU3PThreadSleep(10); // Allow FPGA to startup
/* Check if FPGA is now ready by testing the FPGA Init B signal */ apiRetStatus |= CyU3PGpioSimpleGetValue (FPGA_INIT_B, &xFpga_Init_B);
    if( (xFpga Init B != CyTrue) || (apiRetStatus != CY_U3P_SUCCESS) ){
           return apiRetStatus;
     }
/* Start shifting out configuration data */
   for(uiIdx = 0; (uiIdx < uiLen) && qlIsApplnActive; uiIdx +=
uiPacketSize )
 {
       if(CyU3PDmaChannelGetBuffer (&glChHandleUtoCPU, &inBuf_p, 2000) != 
      CY U3P SUCCESS) {
         glConfigDone = CyFalse;
        apiRetStatus = CY_U3P_ERROR_TIMEOUT;
       break;
 }
       apiRetStatus = CyU3PSpiTransmitWords(inBuf_p.buffer , uiPacketSize);
       if (apiRetStatus != CY_U3P_SUCCESS)
\left\{ \begin{array}{c} 1 \end{array} \right. glConfigDone = CyFalse;
         break;
 }
       if(CyU3PDmaChannelDiscardBuffer (&glChHandleUtoCPU) != 
CY U3P SUCCESS)
```
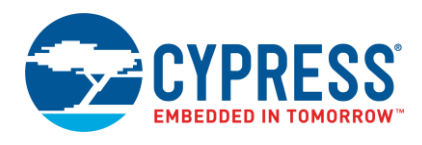

}

```
 { 
        glConfigDone = CyFalse;
      apiRetStatus = CY_U3P_ERROR_TIMEOUT;
        break;
 }
 }
     CyU3PThreadSleep(1);
     apiRetStatus |= CyU3PGpioSimpleGetValue (FPGA_DONE, &xFpga_Done);
     if( (xFpga_Done != CyTrue) )
\left\{\begin{array}{ccc} \end{array}\right\} glConfigDone = CyFalse;
    apiretStatus = CY U3P ERROR FAILURE; }
     return apiRetStatus;
```
## <span id="page-11-0"></span>**3.5 I/O** マトリックスのリコンフィギュレーション

すべてのコンフィギュレーション データが FX3 に送信された後、FPGA コンフィギュレーション ユーティリティは 自動的に 0xB1 (VND\_CMD\_SLAVESER\_CFGSTAT) ベンダー コマンドを送信します。FX3 ファームウェアは、 FPGA の設定が正常に完了した場合にのみ、スレーブ FIFO インターフェースに切り替えます。以下のコード部分は I/O マトリックスを再設定するために使用されます。同じ I/O リソースが最終アプリケーションで使用されている場 合は、I/O マトリックスをリコンフィギュレーションする必要がありません。しかし、この場合では、[\(AN65974](http://www.cypress.com/?rID=51581) か ら入手した) スレーブ FIFO ファームウェアが GPIF II で 32 ビットのインターフェースを使用するため、I/O マト リックスをリコンフィギュレーションする必要があります。影響を受けたすべての周辺モジュールは、I/O のマト リックスをリコンフィギュレーションする前に非初期化されていることを確認します。このアプリケーションでは、 I/O のマトリックスを再設定する前に GPIO および SPI モジュールは非初期化されます。I/O マトリックスのコン フィギュレーションは以下に示す 32 ビットのスレーブ FIFO インターフェースとして動作する必要があります。 cyfxslfifosync.c ファイルにある CyFxSwitchtoslFifo () 関数内に、この抜粋コードがあります。

```
io_{\text{cfq.useUart}} = CyTrue;io cfg.useI2C = CyFalse;
    io_{cfg.useI2S} = CyFalse;
    io_{c}c_{f}g_{v}.useSpi = CyFalse;
#if (CY_FX_SLFIFO_GPIF_16_32BIT_CONF_SELECT == 0)
     io_cfg.isDQ32Bit = CyFalse;
    io cfg.lppMode = CY_U3P_IO_MATRIX_LPP_UART_ONLY;
#else
     io_cfg.isDQ32Bit = CyTrue;
   io^-cfg.1ppMode = CY_U3P_IO_MATRIX_LPP_DEFAULT;
#endif
    /* No GPIOs are enabled. */
    io_cfg.gpiosimpleEn[0] = 0x00000000;io cfg.gpiosimpleEn[1] = 0;io cfg.gpioComplexEn[0] = 0;io cfg.gpioComplexEn[1] = 0; status = CyU3PDeviceConfigureIOMatrix (&io_cfg);
```
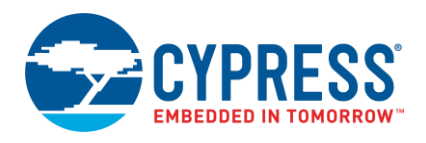

#### **3.5.1** エンドポイント コンフィギュレーションおよびシーケンス番号の復元

同じプロデューサーのエンドポイント (EP1 OUT BULK) は FPGA コンフィギュレーションのためにまたは FPGA の コンフィギュレーションが正常に完了した後、スレーブ FIFO インターフェースを介して FX3 に接続している FPGA に USB からのデータを転送するために使用されます。しかし、スレーブ FIFO インターフェースが有効にさ れた後、EP1 はバースト転送で広帯域のデータ転送をサポートできるように再設定されます。従って、 CyU3PSetEpConfig API は同じエンドポイントを設定するために二度呼び出されます。この API は、エンドポイ ントと関連したシーケンス番号をクリアします。USB 3.0 のホストと FX3 デバイスがシーケンス番号で不適当な組 合せを発見すれば、データ転送は失敗します。従って、USB 3.0 のホストが EP1 を再設定した後にさえ正常にデー タ転送を行うことができるようにユーザーはシーケンス番号を復元する必要があります。これは USB3.0 データの転 送だけに有効です。

CyU3PUsbGetEpSeqNum API は現時点のシーケンス番号をエンドポイントに取り、CyU3PUsbSetEpSeqNum はアクティブシーケンス番号をエンドポイントに設定します。

## <span id="page-12-0"></span>**3.6** コンフィギュレーション ファームウェアをユーザーの設計に統合

本節では、コンフィギュレーション ファームウェアをユーザーの設計に統合する方法について説明します。以下に 説明する手順を読む際、本アプリケーション ノートに添付されているプロジェクトを参照してください。

- 1. cyfxconfigfpga.c および cyfxconfigfpga.h ファイルをユーザーのプロジェクトにインポートします。
- 2. main() 関数が cyfxconfigfpga.c に実装されているため、ユーザー設計の中で main() をコメントにします。
- 3. ユーザー アプリケーションの初期化関数の代わりにスレッドのエントリ関数内で CyFxConfigFpgaApplnInit() を呼び出します。この例では、CyFxConfigFpgaApplnInit() は CyFxSlFifoApplnInit()の代わりに関数 SlFifoAppThread Entry()内で呼び出されます。
- 4. USB イベント コールバック関数内でユーザーのアプリケーション スタート関数の代わりに CyFxConfigFpgaApplnStart() を呼び出します。この例では、CyFxConfigFpgaApplnStart() は、 CyFxSlFifoApplnStart() の代わりに CyFxSlFifoApplnUSBEventCB 関数内で呼び出されます。
- 5. CyFxConfigFpgaApplnInit() が既に USB エニュメレーション部分を処理しているため、同じ処理をする コード部分である CyFxSlFifoApplnInit() をコメントアウトします。
- 6. このサンプルに実装されているように、ベンダー コマンドおよびイベントに応じたサポートを追加します。
- 7. ユーザーのアプリケーションが異なるリソース セットを必要とする場合は、I/O マトリックスを再設定する必要 があります。この例では、I/O マトリックスのリコンフィギュレーション コードは cyfxslfifosync.c にある CyFxSwitchtoslFifo () 関数で見つけられます。
- 8. SlFifoAppThread Entry() と同様に、アプリケーションのスレッドのエントリ関数を変更します。

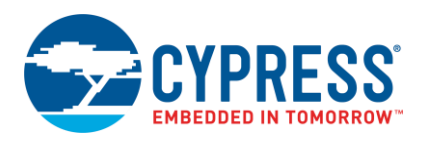

## <span id="page-13-0"></span>**3.7** ソフトウェアの詳細

本節では、本アプリケーションノートに添付されたプロジェクト ファイルを実行するために必要な USB 3.0 ドライ バとホスト アプリケーションを説明します[。図](#page-13-1) 5 は PC で FPGA を FX3 にインターフェースするための設定に必要 となるドライバとホスト アプリケーションを含むシステム レベルのブロック図を示します。

<span id="page-13-1"></span>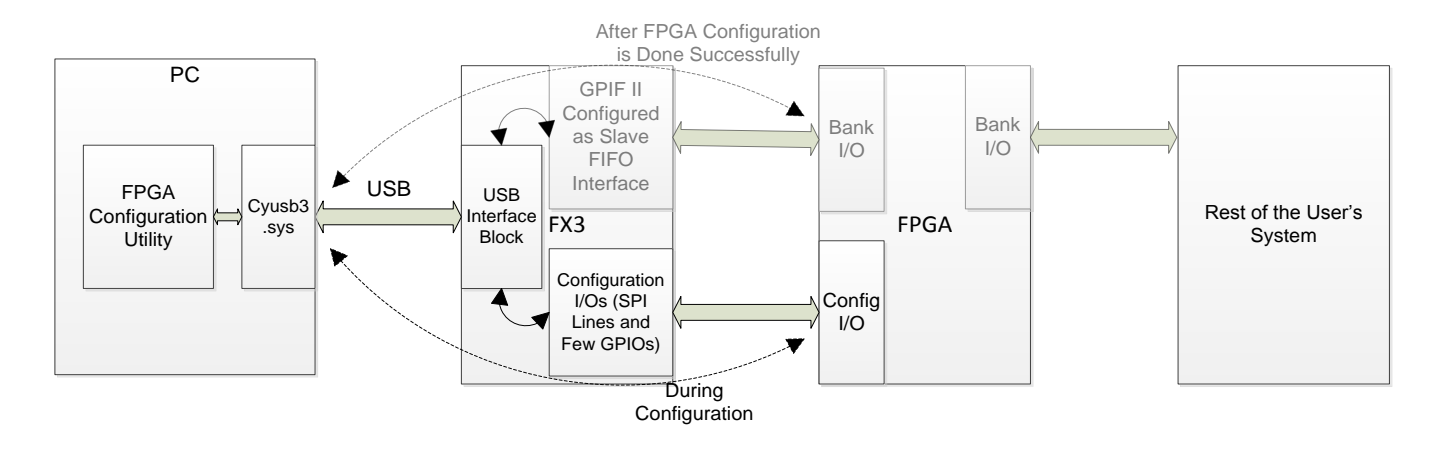

#### 図 5. PC 側でソフトウェア詳細を示すシステム レベルのブロック図

#### **3.7.1** ホストアプリケーション

FPGA コンフィギュレーション ユーティリティはこのアプリケーション専用に開発され、添付ファイルとして提供 されています。

**USB** ドライバ**:** *cyusb3.inf* および *cyusb3.sys* は [EZ-USB FX3 SDK](http://www.cypress.com/?rID=57990) の一部です。

FPGA をコンフィギュレーションするために作成されたサンプルのホスト アプリケーションである FPGA コンフィ ギュレーション ユーティリティはデザインに含まれています。アプリケーションはサイプレスの [SuperSpeed](http://www.cypress.com/?rID=57990)  [USBSuite](http://www.cypress.com/?rID=57990) に含まれるサイプレス アプリケーション開発ライブラリ *CyUSB.dll* を使用して Visual C# 2008 Express Edition 内で開発されます。デバイスは、サイプレスによって開発された汎用ドライバである *CyUSB3.sys* に結合さ れる必要があります。このアプリケーション ノートと共に提供されるホスト アプリケーションは FPGA コンフィ ギュレーション ユーティリティを開発するためのリファレンスとして役立ちます。これは、FX3 の RAM 内に ファームウェア イメージをダウンロードするための一つのオプション、および Xilinx 社の FPGA コンフィギュレー ションに対応した bitstream (.*bin*) ファイルを選択するための柔軟性を提供しています。さらに、デモを正常に実行 するために、このアプリケーションは各ステップの状態を付与して次のステップを示します。FPGA コンフィギュ レーション ユーティリティの要素の注釈[を図](#page-14-1) 6 に示します。

<span id="page-14-1"></span>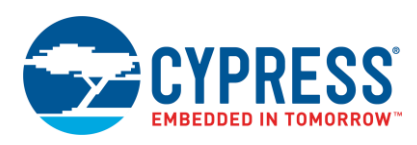

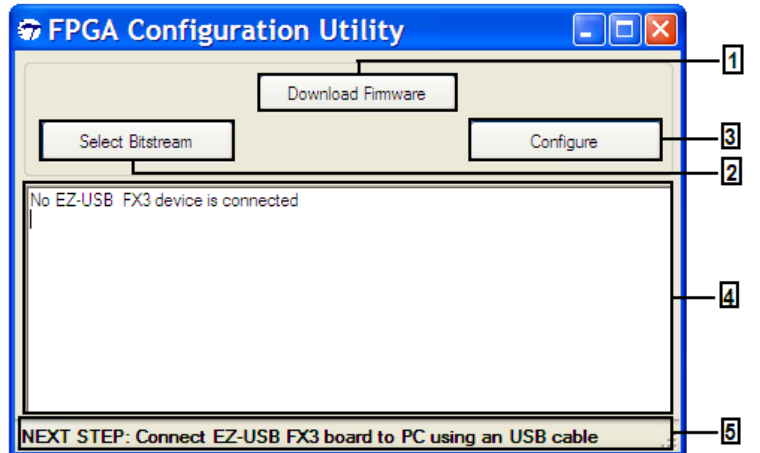

図 6. PGA コンフィギュレーション ユーティリティの要素の注釈

- **1**: FX3 の RAM にファームウェア イメージをダウンロード
- **2**: Xilinx FPGA のコンフィギュレーション ファイル (.*bin* ファイル) を選択
- **3**: 選択したコンフィギュレーション ファイルを FX3 経由でダウンロード
- **4**: Xilinx FPGA のコンフィギュレーション中に各ステップの状態を表示
- **5**: 次のステップを表示

### <span id="page-14-0"></span>**4** 動作説明

このセクションでは、このアプリケーション ノートに添付されているソフトウェアとファームウェア プロジェクト を使用して FX3 スーパー スピード エクスプローラー キットに接続する Xilinx 社の FPGA を設定する方法について 説明します[。表](#page-14-2) 3 に示すように、Xilinx Spartan-6 SP601 評価キットと FX3 スーパー スピード エクスプローラー キット(または CYUSB3KIT-001)間のハードウェア接続を行います。これらの接続はハードウェア相互接続図 ([図](#page-2-0) 2) に示されたものと同様です。また、Samtec―FMC コネクタを使用して FX3 スーパー スピード エクスプローラー キット(または CYUSB3KIT-001)を Xilinx Spartan-6 SP601 評価キットに接続します。このアプリケーション ノート に使用されるハードウェア セットアップは [AN65974](http://www.cypress.com/?rID=51581) に使用されるものと同じですが、FPGA の設定に必要な信号を 接続するために 5 本のワイヤーが必要なことに注意してください。

表 3. Xilinx SP601 評価キットと FX3 エクスプローラキット(または CYUSB3KIT-001) 間のハードウェア接続

<span id="page-14-2"></span>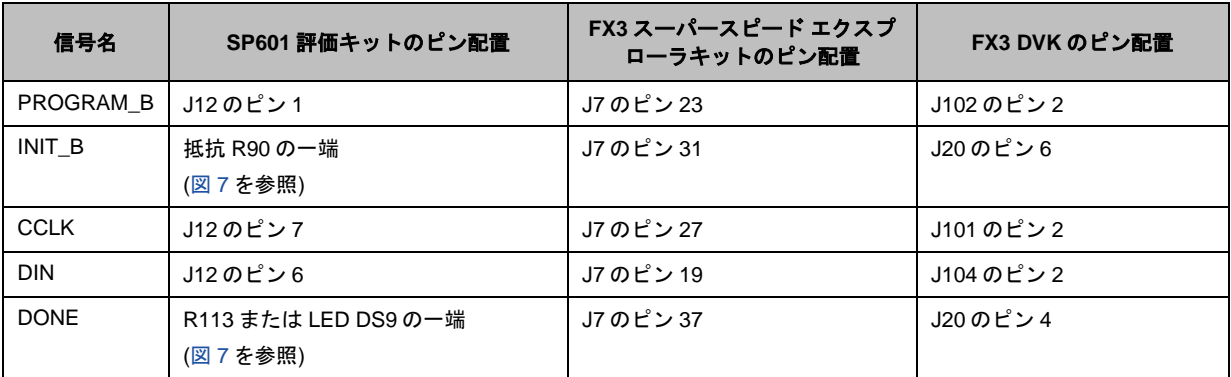

<span id="page-15-0"></span>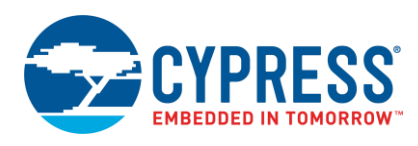

図 7. Xilinx SP601 評価キットのハードウェア接続

Xilinx SP601 Evaluation Kit **SPARTAN® Tio** Wires to interconnect configuration signals

- 1. *FPGA\_Config\_Utility\bin\Debug* フォルダにある *Template.exe* を実行すると、画面にユーティリティが表示 されます。次のステータス メッセージが表示されます: **No EZ-USB FX3 device is connected**
- 2. [図](#page-15-1) 8 のように USB ケーブルを使用して EZ-USB FX3 エクスプローラキットまたは CYUSB3KIT-001 を PC に接続します。そして[、図](#page-16-0) 9 が示すように、テキストボックスに表示される「**EZ-USB FX3 Bootloader device connected**」 (EZ-USB FX3 ブートローダ デバイスが接続中) というステータス メッセージを確認し ます。
- <span id="page-15-1"></span>3. 図 [10](#page-16-1) に示すように、FX3 RAM にファームウェア イメージをダウンロードする、または *ConfigFpgaSlaveFifoSync.img* ファイルのロケーションにブラウズするために「**Download Firmware**」 (ファームウェアをダウンロード) をクリックします。そして、「**Open**」をクリックします。

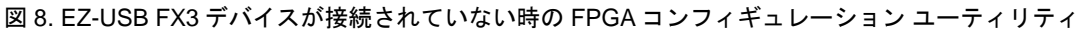

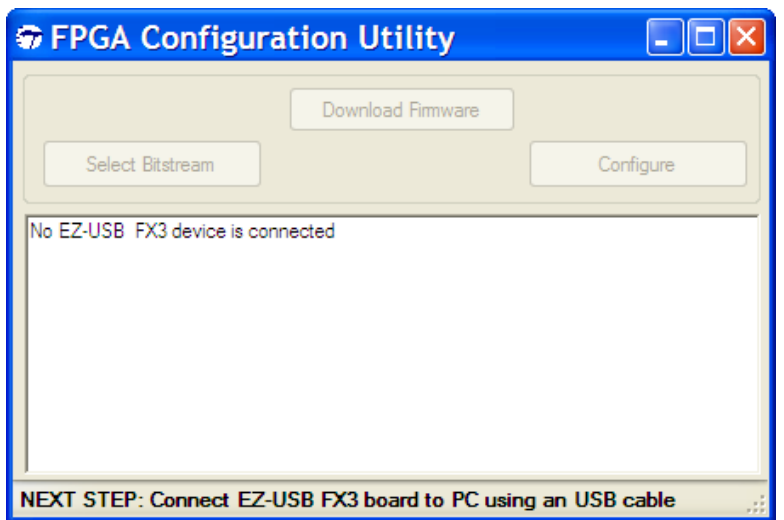

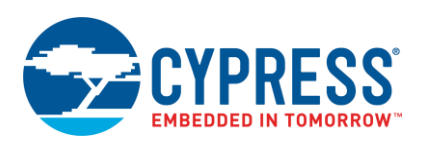

<span id="page-16-0"></span>図 9. EZ-USB FX3 DVK を PC に接続した後の FPGA コンフィギュレーション ユーティリティ

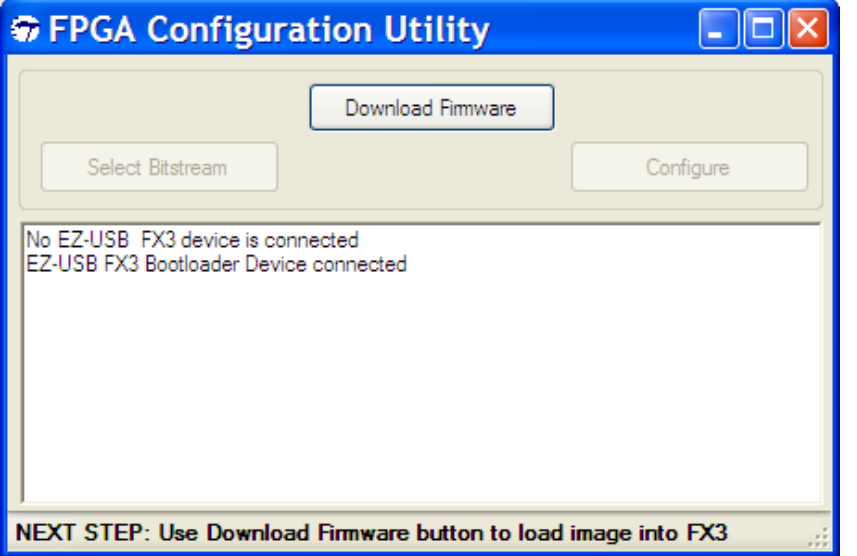

## 図 10. FX3 のファームウェア イメージを選択

<span id="page-16-1"></span>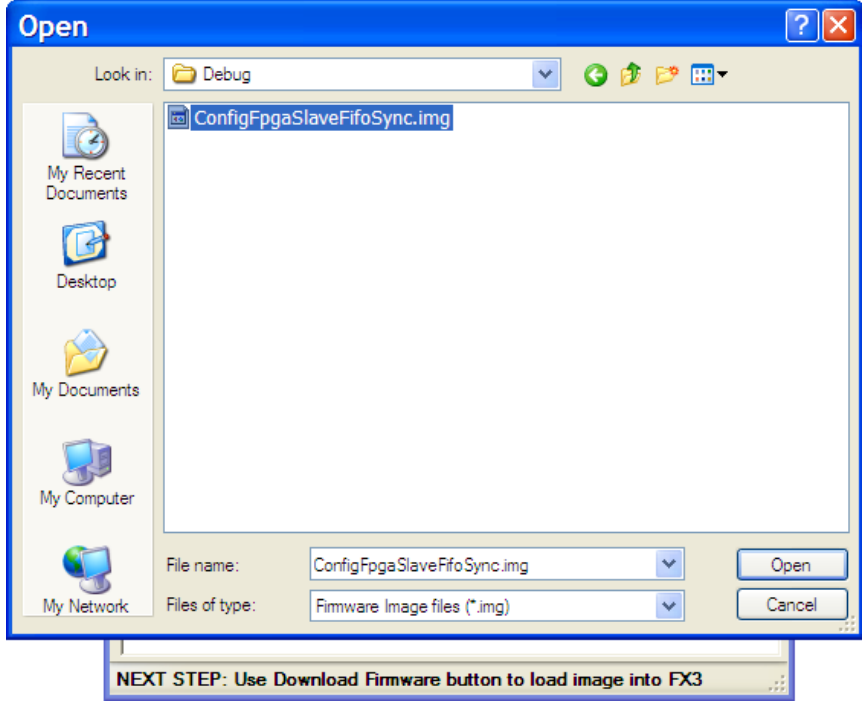

図 [11](#page-17-0) に示すように、以下のステータス メッセージが表示されます。

**Programming RAM of Cypress EZ-USB FX3 BootLoader.......**

**Programming Succeeded**

**FX3 – Xilinx Slave Serial Programmer detected**

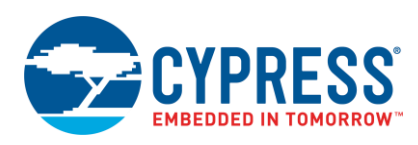

<span id="page-17-0"></span>図 11. イメージ ファイルが FX3 の RAM にダウンロードされた後の FPGA コンフィギュレーション ユーティリティ

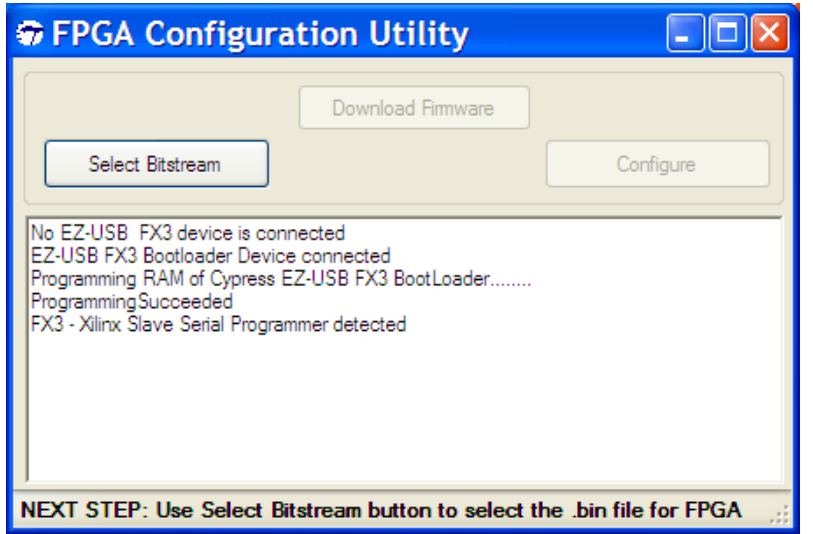

4. メッセージがユーティリティに表示された時に、「**Select Bitstream**」 (ビットストリームを選択) をクリック して FPGA 用の*.bin* ファイルを選択します。

*.bin* ファイルが無く、*.bit* ファイルだけがある場合は、PromGen コマンドラインを使用して、*.bit* を*.bin* に変換 してください。あるいは、iMPACT PROM ファイルフォーマッタを使用して Xilinx 社の PROM 用の*.bin* を作成 できます。*.bin* ファイルの生成のサポートは [www.xilinx.com/support.html](http://www.xilinx.com/support.html) を参照してください。

- <span id="page-17-1"></span>5. 図 [12](#page-17-1) に示すように、*fpga\_master.bin* ファイルのロケーションをブラウズします。**Open** をクリックしてくださ い。
	- 図 12. Xilinx 社の FPGA に対応したコンフィギュレーション ビット ファイル (.bin) を選択します。

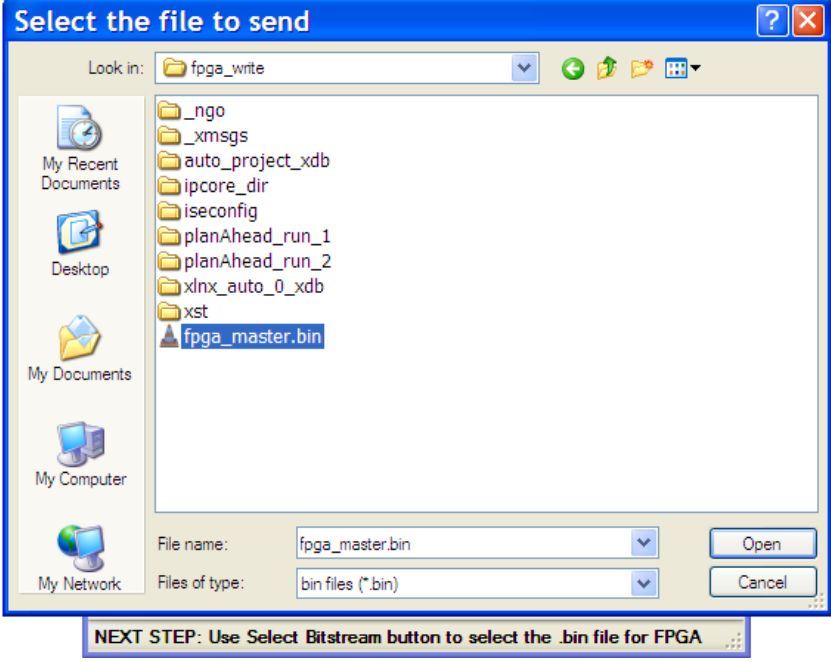

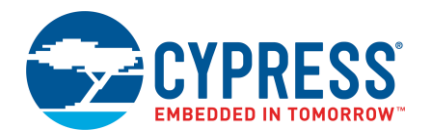

6. 図 [13](#page-18-0) が示すように、Xilinx 社の FPGA をコンフィギュレーションするために「**Configure**」ボタンをクリック します。FPGA が正常にコンフィギュレーションされた場合は、FX3 のファームウェアはスレーブ FIFO イン ターフェースに切り替わります[。図](#page-19-0) 14 に示すように、以下のステータス メッセージが表示されます。

**Writing data to FPGA**

**Configuration data has been sent to FPGA**

**Configurations Successful**

#### <span id="page-18-0"></span>**FX3 Slave FIFO interface is activated**

図 13. .bin ファイルを選択した後の FPGA コンフィギュレーション ユーティリティ

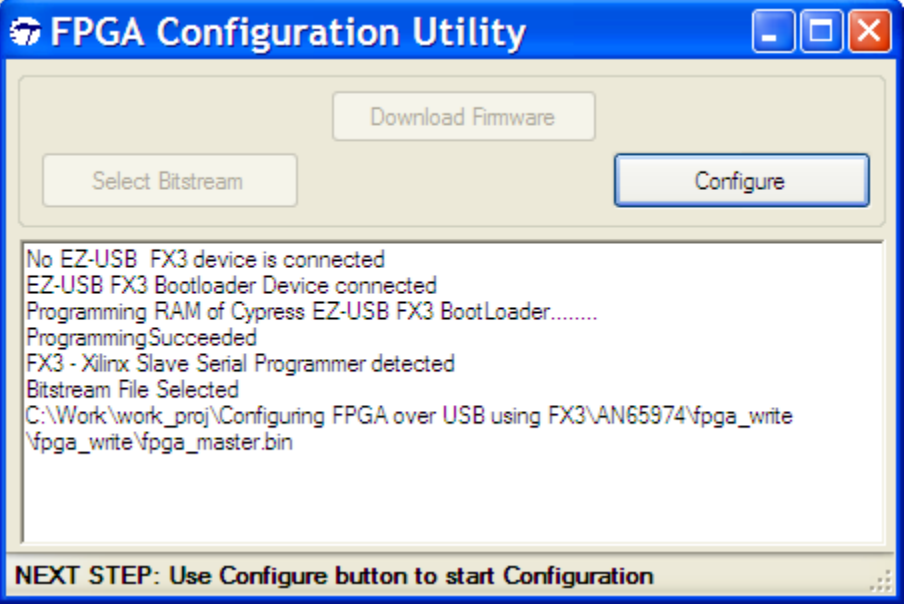

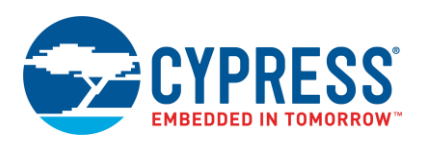

<span id="page-19-0"></span>図 14. FPGA コンフィギュレーションが正常に完了した後の FPGA コンフィギュレーション ユーティリティ

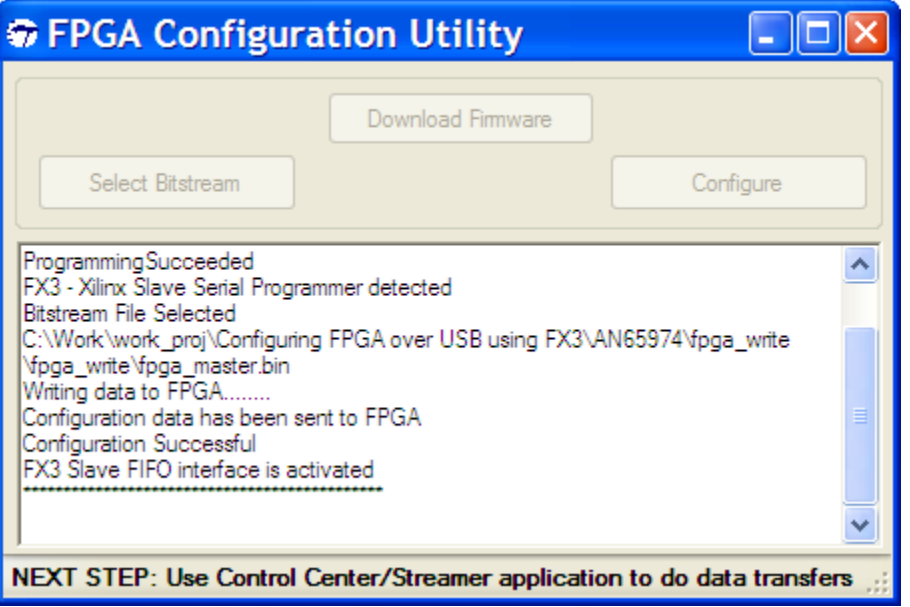

<span id="page-19-1"></span>コンフィギュレーションに成功した後に Xilinx 社の FPGA 基板上で DS9 LED が点灯することが確認できます。コン フィギュレーション中に何か問題が発生した場合は点灯しません[。図](#page-19-1) 15 は点灯している DS9 LED を示します。

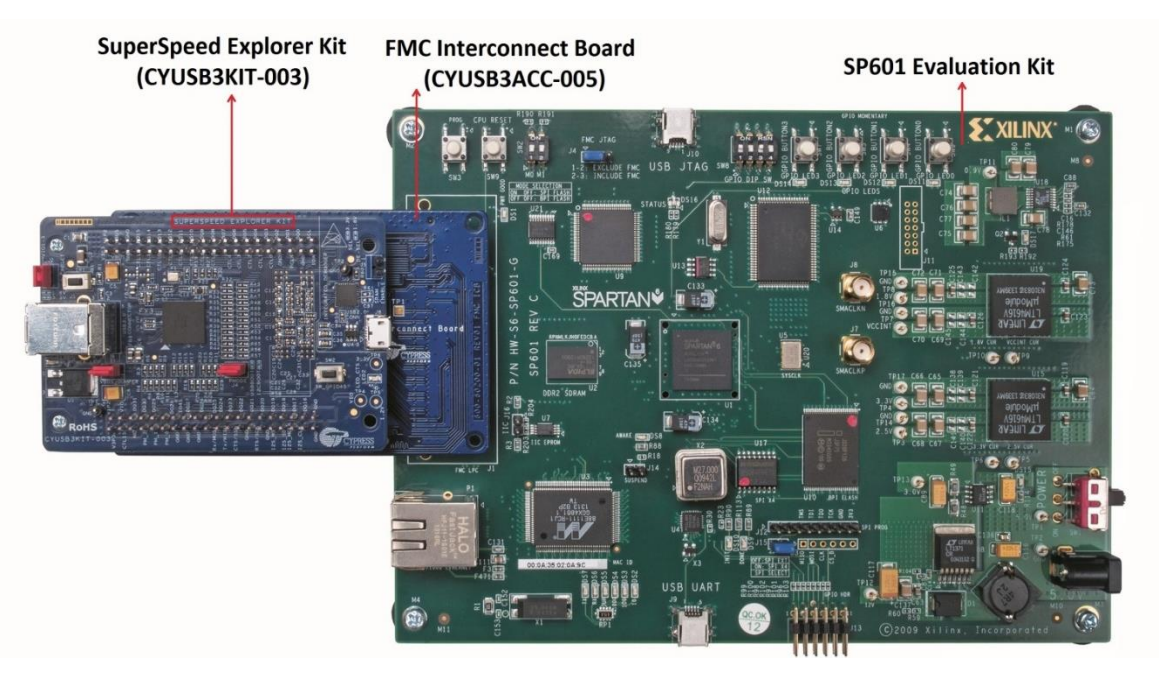

図 15. FPGA が正常にコンフィギュレーションされた後のハードウェア セットアップ

7. FX3 と Xilinx 社の FPGA の間のループバック動作を確認するために、Control Center アプリケーションを使用し ます。SP601 評価キットの SW8 スイッチが次のモードで保持されていることを確認してください。

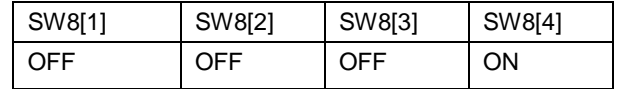

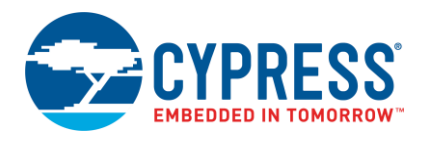

「**Bulk out endpoint (0x01)**」 (バルク OUT エンドポイント(0x01)) に移動して、「**Transfer File-OUT**」ボタン をクリックし同じフォルダにある *TEST.txt* と呼ばれるファイルを転送します。そして[、図](#page-20-0) 16 に示すように、一 連の **A5 A5 A5 A5 5A 5A 5A 5A** が「**Bulk out endpoin**」 (バルク OUT エンドポイント) に正常に転送されるこ とを確認できます。

<span id="page-20-0"></span>図 16. バルク OUT エンドポイント経由で TEST.txt ファイルを転送した後の USB Control Center

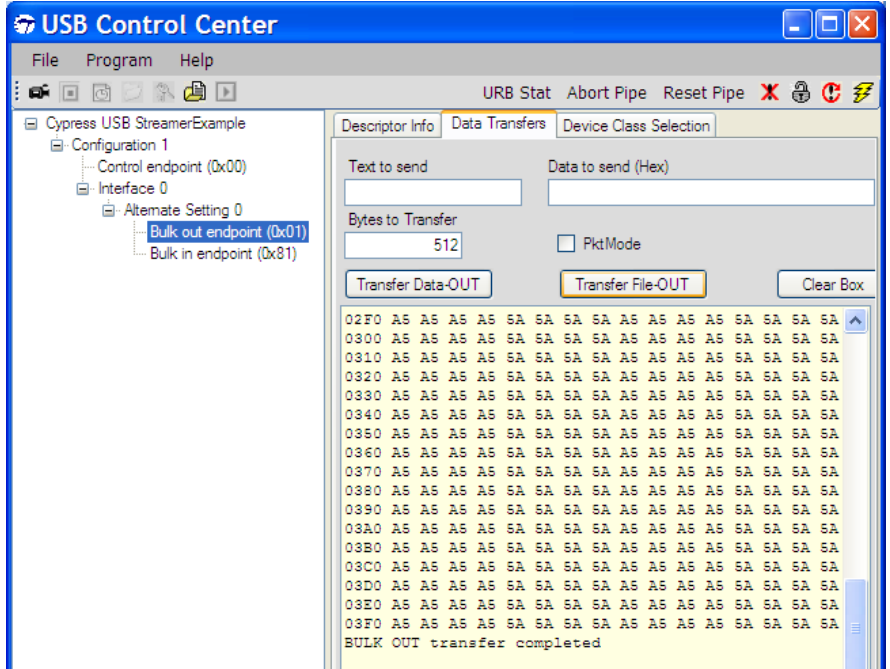

**8.** 「**Bulk in endpoint**」 (バルク IN エンドポイント) を選択し、「**Transfer Data-IN**」をクリックします[。図](#page-21-1) 17 に 示すように、受信したデータが「**Bulk out endpoint**」 (バルク OUT エンドポイント) に転送されたデータと同 じであることを観察できます。データパスは、**Control Center > Bulk out endpoint of FX3 > FPGA reads the data from Bulk out endpoint > FPGA writes the same data to Bulk in endpoint of FX3 > Control Center** で す。

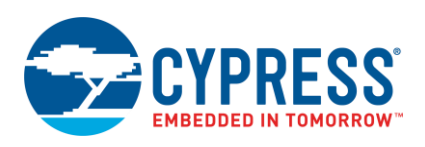

#### <span id="page-21-1"></span>図 17. Data-IN を実行してバルク IN エンドポイントからデータを取得した後の USB Control Center

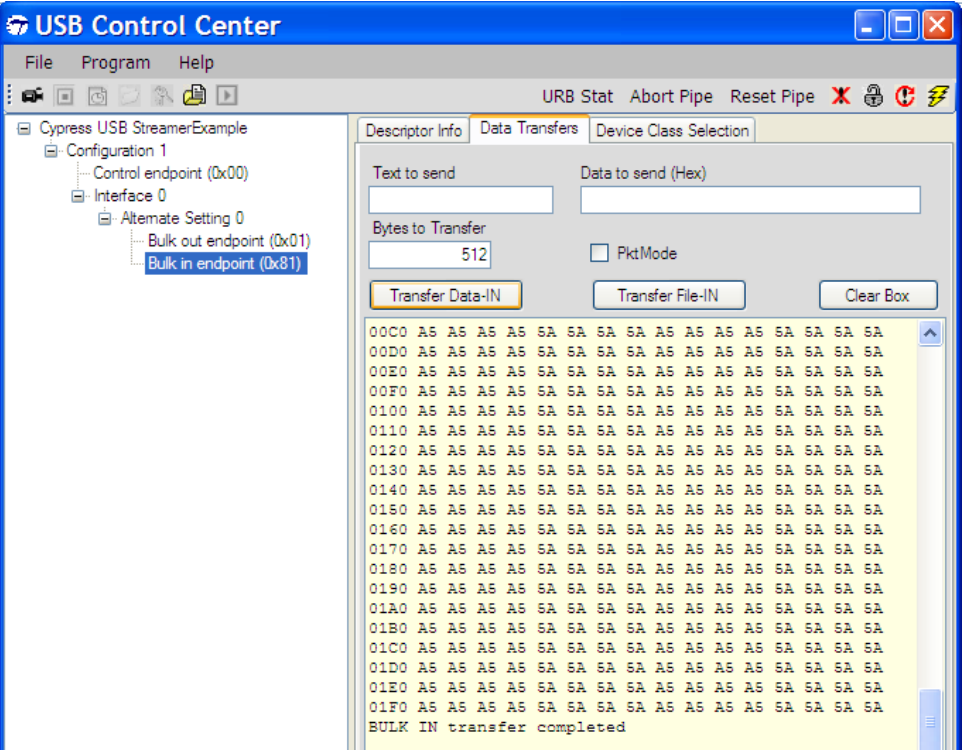

# <span id="page-21-0"></span>**5** まとめ

本アプリケーション ノートは、サイプレスの FX3 を使用して USB 経由で Xilinx 社の FPGA を効率的にコンフィ ギュレーションするためのソリューションを説明しました。FPGA が USB 3.0 機能に対応して FX3 とのインター フェースとして作動するシステムにこのソリューションを統合できます。これにより、FPGA をコンフィギュレー ションする専用のプログラミング回路が不要になります。

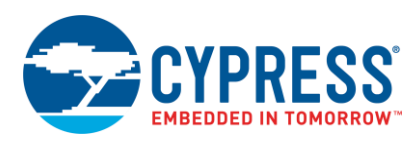

# <span id="page-22-0"></span>**6** 関連プロジェクト ファイル

[表](#page-22-3) 4 は、本アプリケーション ノートに添付されているファイルについて説明します。

表 4. 添付のファイルの説明

<span id="page-22-3"></span>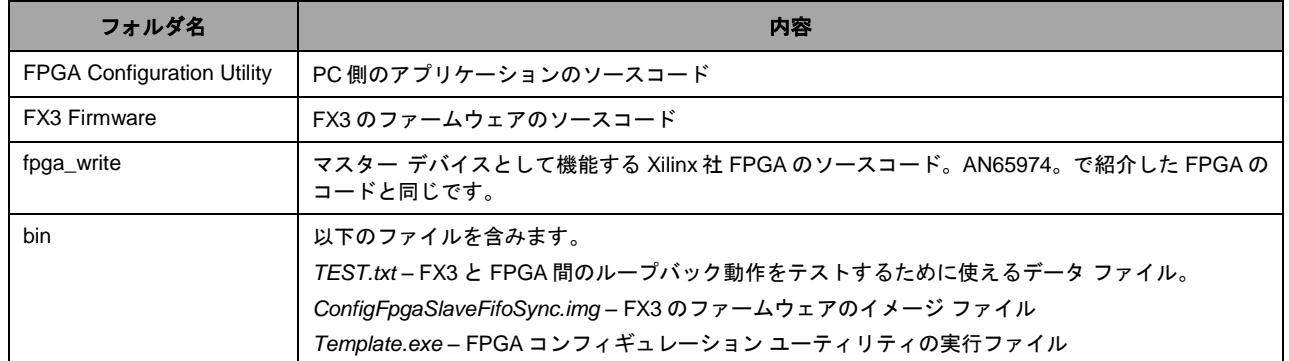

# <span id="page-22-1"></span>**7** 参考資料

- CYUSB3014 [データシート](http://www.cypress.com/?rID=50120)
- [EZ-USB FX3](http://www.cypress.com/?rID=59979) 入門
- スレーブ FIFO [インターフェース](http://www.cypress.com/?rID=51581)
- Spartan-6 ジェネレーション [コンフィギュレーション](http://www.xilinx.com/support/documentation/user_guides/ug380.pdf) ユーザーガイド– Xilinx 社の UG380
- [Spartan-6 FPGA SP601](http://www.xilinx.com/products/boards-and-kits/EK-S6-SP601-G.htm) 評価キット
- [マイクロプロセッサを使用してスレーブ](http://www.xilinx.com/support/documentation/application_notes/xapp502.pdf) シリアルまたは SelectMAP モードで Xilinx FPGA をコンフィギュレー [ション](http://www.xilinx.com/support/documentation/application_notes/xapp502.pdf)
- [FX3 + FPGA + HelionVision ISP](https://community.cypress.com/docs/DOC-14701) ベースインダストリアルカメラ リファレンスデザイン KBA222700

# <span id="page-22-2"></span>著者について

氏名: Rama Sai Krishna 役職: アプリケーション エンジニアスタッフ

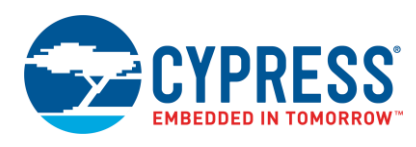

## <span id="page-23-0"></span>改版履歴

文書名: AN84868 – サイプレスの EZ-USB FX3 を使用した USB 経由での Xilinx FPGA コンフィギュレーション

文書番号: 001-98028

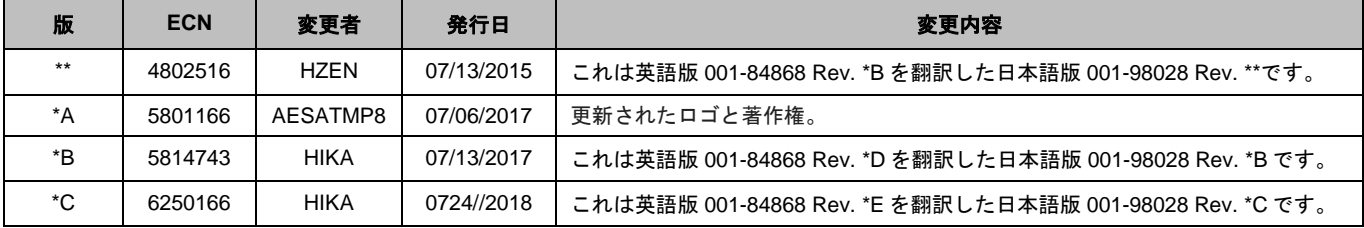

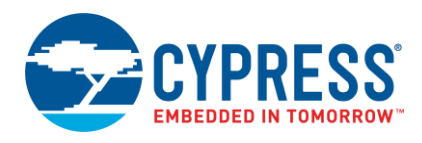

# <span id="page-24-0"></span>セールス, ソリューションおよび法律情報

#### ワールドワイドな販売と設計サポート

サイプレスは、事業所、ソリューションセンター、メーカー代理店、および販売代理店の世界的なネットワークを保持してい ます。お客様の最寄りのオフィスについては[、サイプレスのロケーションページを](http://www.cypress.com/?id=1062)ご覧ください。

#### 製品

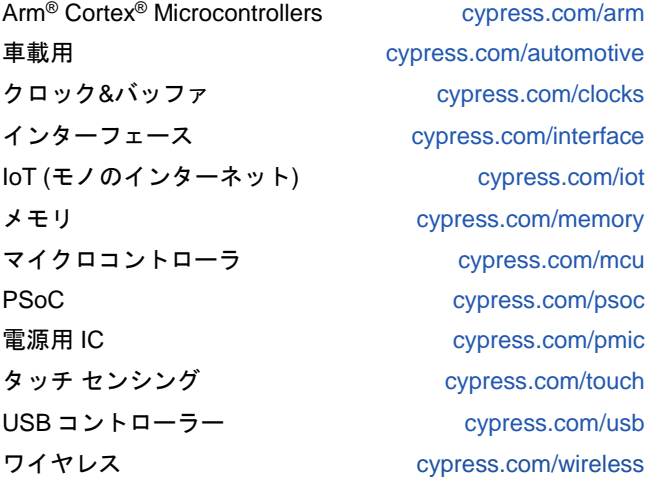

**PSoC®** ソリューション [PSoC 1](http://www.cypress.com/products/psoc-1) [| PSoC 3](http://www.cypress.com/products/psoc-3) [| PSoC 4](http://www.cypress.com/products/psoc-4) | [PSoC](http://www.cypress.com/products/32-bit-arm-cortex-m3-psoc-5lp) 5LP | PSoC [6 MCU](http://cypress.com/psoc6)

#### サイプレス開発者コミュニティ

[コミュニティ](https://community.cypress.com/welcome) | [Projects](http://www.cypress.com/projects) | [ビデオ](http://www.cypress.com/video-library) | [ブログ](http://www.cypress.com/blog) | [トレーニング](http://www.cypress.com/training) | **[Components](http://www.cypress.com/cdc/community-components)** 

テクニカルサポート [cypress.com/support](http://www.cypress.com/support)

All other trademarks or registered trademarks referenced herein are the property of their respective owners.

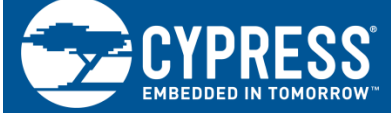

Cypress Semiconductor 198 Champion Court San Jose, CA 95134-1709

© Cypress Semiconductor Corporation, 2013-2018. 本書面は, Cypress Semiconductor Corporation 及び Spansion LLC を含むその子会社 (以下「Cypress」という。) に帰 属する財産である。本書面 (本書面に含まれ又は言及されているあらゆるソフトウェア若しくはファームウェア (以下「本ソフトウェア」という。) を含む) は, アメリカ 合衆国及び世界のその他の国における知的財産法令及び条約に基づき Cypress が所有する。Cypress はこれらの法令及び条約に基づく全ての権利を留保し, 本段落で特に記 載されているものを除き, その特許権, 著作権, 商標権又はその他の知的財産権のライセンスを一切許諾しない。本ソフトウェアにライセンス契約書が伴っておらず, かつ Cypress との間で別途本ソフトウェアの使用方法を定める書面による合意がない場合, Cypress は, (1) 本ソフトウェアの著作権に基づき, (a) ソースコード形式で提供さ れている本ソフトウェアについて, Cypress ハードウェア製品と共に用いるためにのみ, かつ組織内部でのみ, 本ソフトウェアの修正及び複製を行うこと, 並びに (b) Cypress のハードウェア製品ユニットに用いるためにのみ, (直接又は再販売者及び販売代理店を介して間接のいずれかで) 本ソフトウェアをバイナリーコード形式で外部 エンドユーザーに配布すること, 並びに (2) 本ソフトウェア (Cypress により提供され, 修正がなされていないもの) が抵触する Cypress の特許権のクレームに基づき, Cypress ハードウェア製品と共に用いるためにのみ, 本ソフトウェアの作成, 利用, 配布及び輸入を行うことについての非独占的で譲渡不能な一身専属的ライセンス (サブ ライセンスの権利を除く) を付与する。本ソフトウェアのその他の使用, 複製, 修正, 変換又はコンパイルを禁止する。

適用される法律により許される範囲内で, **Cypress** は, 本書面又はいかなる本ソフトウェア若しくはこれに伴うハードウェアに関しても, 明示又は黙示をとわず, いかなる 保証(商品性及び特定の目的への適合性の黙示の保証を含むがこれらに限られない)も行わない。いかなるコンピューティングデバイスも絶対に安全ということはない。 従って, Cypress のハードウェアまたはソフトウェア製品に講じられたセキュリティ対策にもかかわらず, Cypress は, Cypress 製品への権限のないアクセスまたは使用と いったセキュリティ違反から生じる一切の責任を負わない。加えて, 本書面に記載された製品には, エラッタと呼ばれる設計上の欠陥またはエラーが含まれている可能性が あり, 公表された仕様とは異なる動作をする場合がある。適用される法律により許される範囲内で, Cypress は, 別途通知することなく, 本書面を変更する権利を留保する。 Cypress は, 本書面に記載のある, いかなる製品若しくは回路の適用又は使用から生じる一切の責任を負わない。本書面で提供されたあらゆる情報 (あらゆるサンプルデザ イン情報又はプログラムコードを含む) は, 参照目的のためのみに提供されたものである。この情報で構成するあらゆるアプリケーション及びその結果としてのあらゆる製 品の機能性及び安全性を適切に設計, プログラム, かつテストすることは, 本書面のユーザーの責任において行われるものとする。Cypress 製品は, 兵器, 兵器システム, 原子力施設, 生命維持装置若しくは生命維持システム, 蘇生用の設備及び外科的移植を含むその他の医療機器若しくは医療システム, 汚染管理若しくは有害物質管理の運用 のために設計され若しくは意図されたシステムの重要な構成部分としての使用, 又は装置若しくはシステムの不具合が人身傷害, 死亡若しくは物的損害を生じさせるような その他の使用 (以下「本目的外使用」という。) のためには設計, 意図又は承認されていない。重要な構成部分とは, それの不具合が装置若しくはシステムの不具合を生じ させるか又はその安全性若しくは実効性に影響すると合理的に予想できるような装置若しくはシステムのあらゆる構成部分をいう。Cypress 製品のあらゆる本目的外使用か ら生じ, 若しくは本目的外使用に関連するいかなる請求, 損害又はその他の責任についても, Cypress はその全部又は一部をとわず一切の責任を負わず, かつ Cypress はそ れら一切から本書により免除される。Cypress は Cypress 製品の本目的外使用から生じ又は本目的外使用に関連するあらゆる請求, 費用, 損害及びその他の責任 (人身傷害 又は死亡に基づく請求を含む) から免責補償される。

Cypress, Cypress のロゴ, Spansion, Spansion のロゴ及びこれらの組み合わせ, WICED, PSoC, CapSense, EZ-USB, F-RAM, 及び Traveo は, 米国及びその他の国に おける Cypress の商標又は登録商標である。Cypress のより完全な商標のリストは, cypress.com を参照すること。その他の名称及びブランドは, それぞれの権利者の財産 として権利主張がなされている可能性がある。